## **Pikaohje: Rekisteröityminen matkatietojen validointi- ja konvertointipalveluun (VACO)**

Siirry osoitteeseen validator.fintraffic.fi haluamallasi selaimella

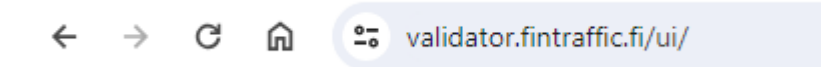

**Mikäli et ole kirjautuneena** Fintraffic ID -palveluun, avautuu kirjautumisikkuna automaattisesti:

Jos sinulla jo on tunnus, seuraa näytön ohjeita ja anna tunnus, salasana ja toinen tunnistautuminen.

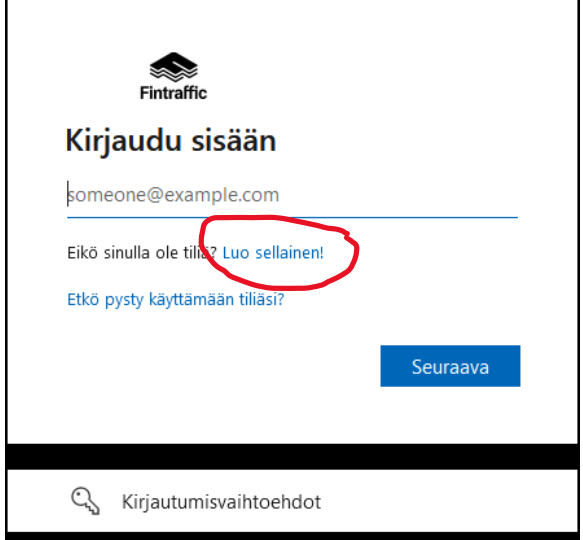

## **Mikäli olet rekisteröitymässä käyttäjäksi**, toimi seuraavasti:

Valitse "Luo sellainen!" kohdasta "Eikö sinulla ole tiliä?"

**Voit valita seuraavista vaihtoehdoista,** kun rekisteröidyt vieraskäyttäjäksi:

- Microsoft-tili Microsoftin yksityishenkilöiden palvelut, esimerkiksi sähköposti outlook.com
- Google Googlen Gmail ja yrityspalvelut
- Sähköpostiosoite Microsoftin M365 palvelu tai mikä tahansa käytössäsi oleva sähköpostiosoite. Tämä on yleensä vaihtoehto, mikäli organisaatiollasi on käytössä M365 palvelut.

Valitse haluamasi vaihtoehto ja seuraa näytön ohjeita.

Kun olet rekisteröitynyt ja kirjautunut, voi aloittaa validointi- ja konvertointipalvelun käytön, Mikäli olet organisaatiokäyttäjä voit joko liittyä haluamaasi yritykseen/organisaation, joita ovat esimerkiksi joukkoliikenteen viranomainen ja liikenteenharjoittaja.

Liittyäksesi organisaation jäseneksi tarvitset tiedon yrityksen tai yhteisen pääkäyttäjästä tai pääkäyttäjistä (sähköpostiosoite). Mene sivulle<https://id.fintraffic.fi/> kirjaudu luomillasi tunnuksilla ja lähetä liittymispyyntö organisaatiosi tietojen ylläpitäjälle.

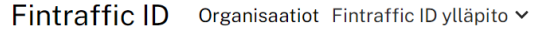

## **Organisaatiot**

Liity organisaatioon Luo organisaatio

Mikäli yritystä/organisaatiota ei ole vielä olemassa VACO sovelluksessa tai sinulla on epäselvyyttä, kuinka voit hallita organisaatiosi julkaisemia tietoja voit pyytää tukea Fintrafficilta kuvaamalla asian ja pyynnön sähköpostiin nap@fintraffic.fi

Osaa VACO sovelluksen toiminnallisuuksista voit käyttää heti rekisteröitymisen jälkeen ilman organisaation jäsenyyttä.